Guía de instalación del servidor de impresión

## Intel<sup>®</sup> NetportExpress<sup>™</sup>

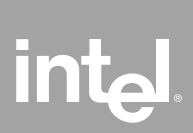

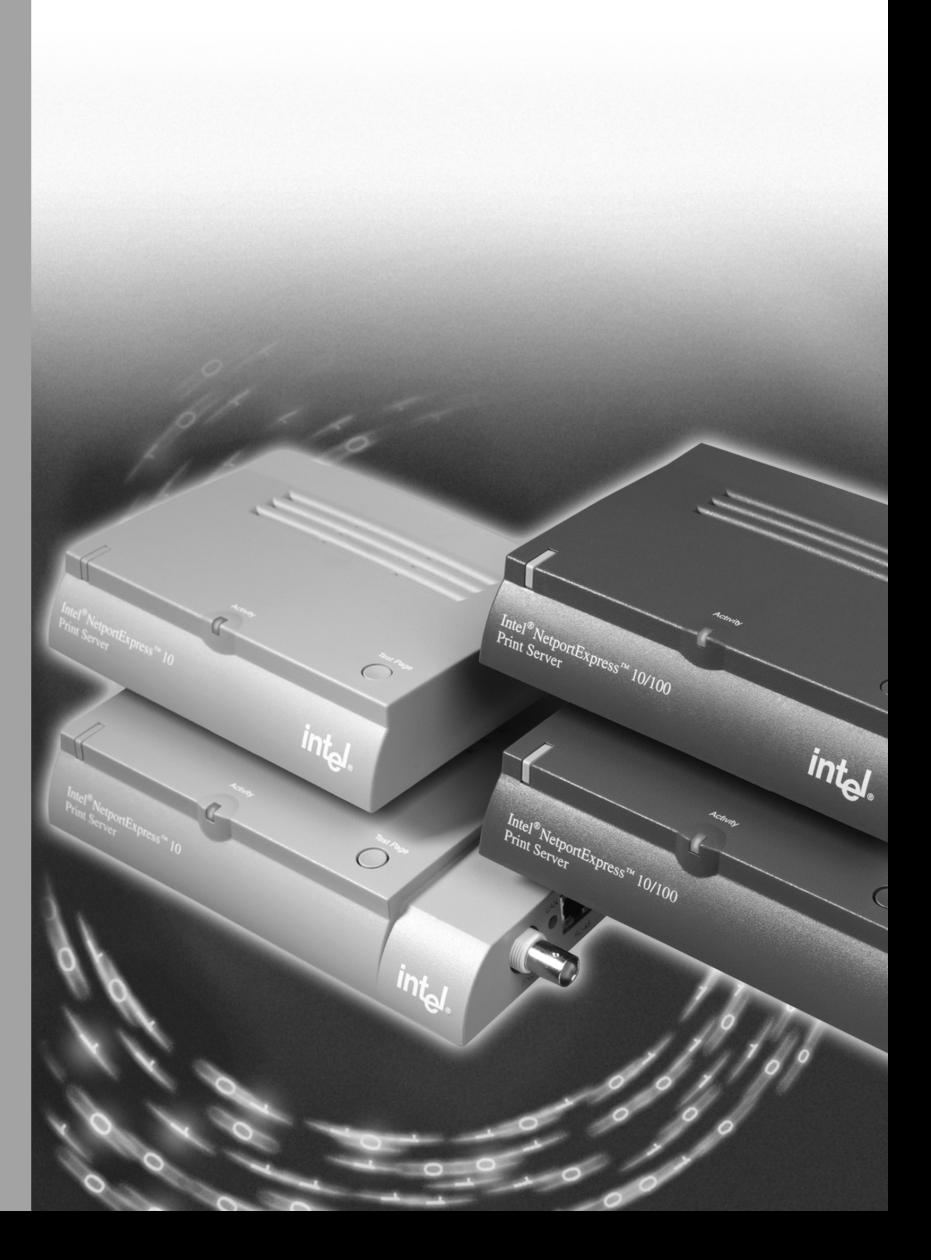

## **Acerca de Intel® NetportExpress™ Servidores de impresión**

Los servidores de impresión Intel® NetportExpress™ proporcionan una impresión de alto rendimiento y una gestión centralizada de las impresoras de redes multiprotocolo. Gracias los servidores de impresión NetportExpress podrá instalar impresoras en cualquier segmento de la red de área local (LAN).

Los servidores de impresión NetportExpress soportan muchos modelos y marcas de impresoras en redes que ejecutan protocolos IPX/SPX\*, NetBEUI, TCP/IP y AppleTalk\*.

### **Servidor Windows NT\*, Novell, Unix\*, Linux\* o AS/400\* Impresoras para puerto serie o paralelo**

#### **Servidor de impresión NetportExpress**

**Estaciones de trabajo Windows\*, UNIX, Macintosh\* u OS/2\***

### **Soporte de impresión**

Los servidores de impresión NetportExpress soportan:

- *Windows:* Windows NT, Windows 2000, Windows 98 o Windows 95
- *Novell NetWare\**: Novell Directory Services (NDS\*), Novell Distributed Print Services\* (NDPS), servidor de impresión de enlace o impresora remota
- *TCP/IP:* Line Printer Remote (LPR) o File Transfer Protocol (FTP)
- *Macintosh:* AppleTalk

### **¿Dónde puedo encontrar más información?**

La Online Guide (Guía en línea) del servidor de impresión NetportExpress contiene información detallada sobre cómo configurar, utilizar y resolver problemas del servidor de impresión. Para acceder a la Online Guide (Guía en línea):

- En el menú Inicio, haga clic en Programas, seleccione Intel NetportExpress Print Server (Servidor de impresión Intel NetportExpress) y, finalmente, en Online Guide (Guía en línea).
- En el CD NetportExpress Print Server (Servidor de impresión Netport Express), abra *guide/index.htm*.

## **Índice**

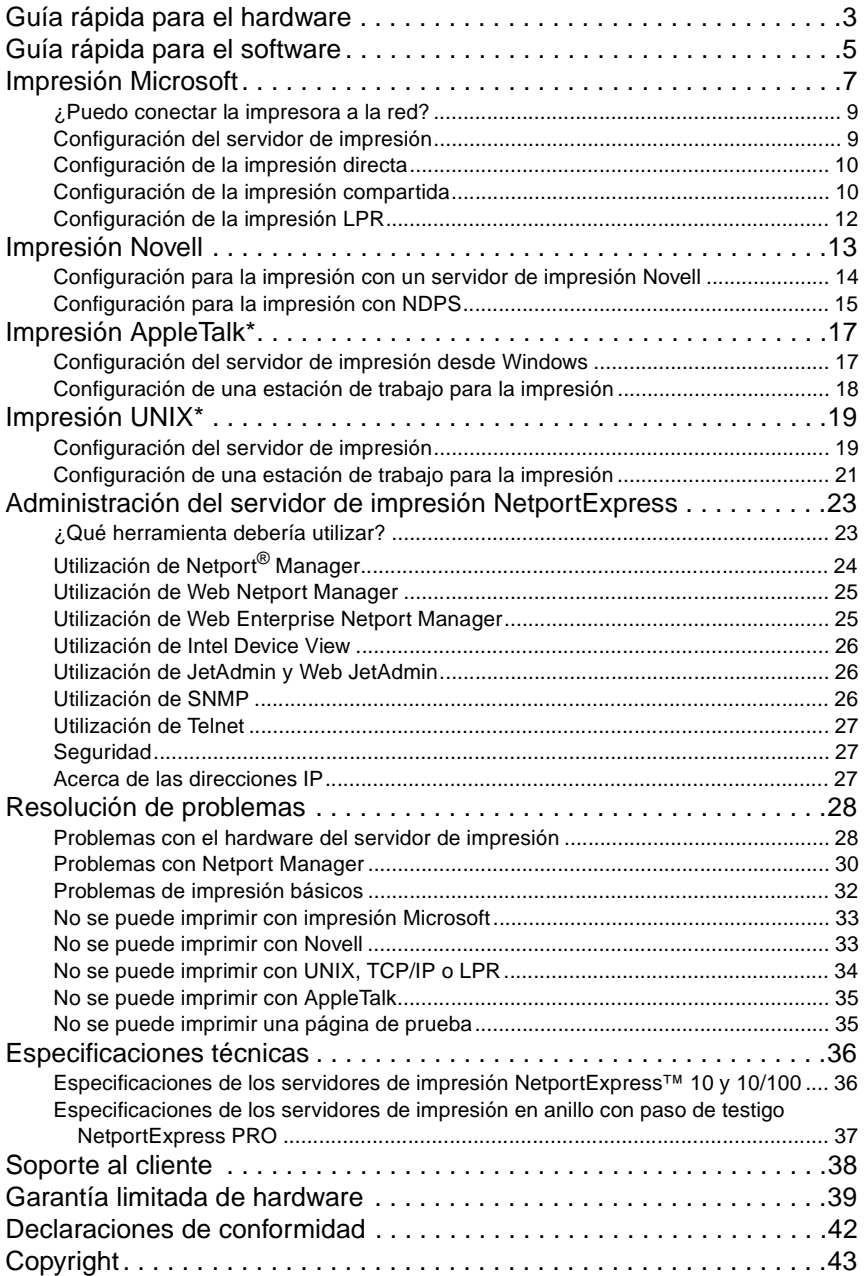

## <span id="page-3-0"></span>**Guía rápida para el hardware**

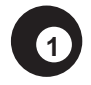

NetportExpress 10 ó 10/100 Instalación del servidor de impresión

- 1 Conecte el cable de red al conector RJ-45 o BNC. Si utiliza una clavija RJ-45, utilice el cable Category 5.
- 2 Conecte el cable de la impresora a la impresora y al servidor de impresión.
- 3 Conecte el cable de alimentación al servidor de impresión. **Puerto único**

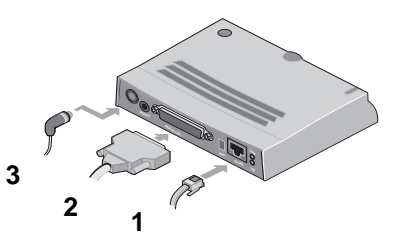

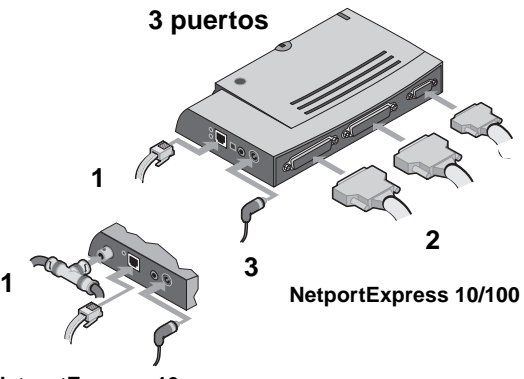

**NetportExpress 10** 

Espere un minuto tras conectar el cable de alimentación. Cuando el indicador luminoso de actividad esté en color verde, el servidor de impresión NetportExpress estará preparado para la configuración. Pulse el botón Test Page (Página de prueba) para enviar a imprimir una página de prueba desde el servidor de impresión a cualquier impresora conectada. La página de prueba incluye el identificador de dispositivo del servidor, la dirección IP y otra información de configuración. Si no es posible imprimir la página de prueba, consulte el apartado *No se puede imprimir una página de prueba* en la página [35](#page-35-1)*.*

### Instalación del servidor de impresión de sistema en en anillo con paso de testigo NetportExpress PRO

- 1 Conecte el cable de red al conector RJ-45 o DB-9. Si utiliza una clavija RJ-45, utilice el cable Type 3.
- 2 Conecte el cable de alimentación al servidor de impresión.
- 3 Conecte el cable de la impresora a la impresora y al servidor de impresión.

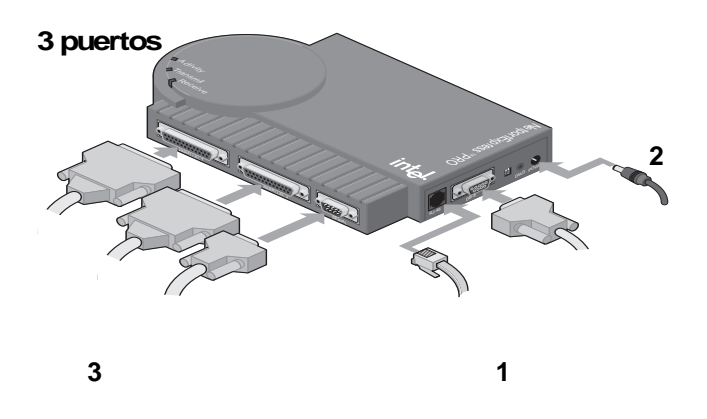

Espere un minuto tras conectar el cable de alimentación. Cuando el indicador luminoso de actividad esté en color verde, el servidor de impresión NetportExpress estará preparado para la configuración. Pulse el botón Test Page (Página de prueba) para enviar a imprimir una página de prueba a la impresora conectada al puerto paralelo 1. Esta página incluye el identificador de dispositivo del servidor, la dirección IP y otra información de configuración. Si no es posible imprimir la página de prueba, consulte el apartado *No se puede imprimir una página de prueba* en la página [35](#page-35-1)*.*

## <span id="page-5-0"></span>**Guía rápida para el software**

## 2 Instalación de Netport<sup>®</sup> Manager

- 1 Inserte el CD NetportExpress Print Server en un PC con Windows. Si el programa no se inicia automáticamente, ejecute *setup.exe* desde el CD. Desde el menú Inicio, haga clic en Ejecutar y examine la unidad del CD.
- 2 Haga clic en Install Netport<sup>®</sup> Manager (Instalar Netport<sup>®</sup> Manager). **Nota:** Si trabaja con UNIX y no dispone de un ordenador con Windows,
	- consulte el apartado Configuración del servidor de impresión en la página [19.](#page-19-1)

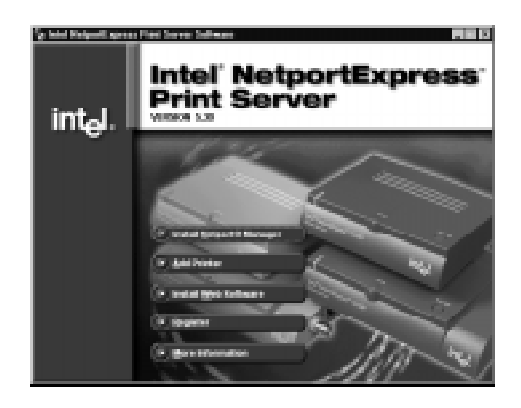

# **<sup>3</sup>** Configuración del servidor de impresión

- 1 Inicie Netport Manager y seleccione el servidor de impresión. Haga coincidir el identificador de dispositivo de Netport Manager con el identificador de dispositivo que aparece en la parte inferior del servidor de impresión. Si el dispositivo no aparece en la lista, consulte el apartado *Resolución de problemas* en la página [28.](#page-28-0)
- 2 Haga clic en el botón Config Wizard (Asistente para la configuración) y siga las instrucciones del asistente.

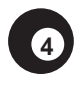

### **<sup>4</sup>** Configuración de las estaciones de trabajo para la impresión

### **Impresión directa con sistemas Microsoft**

- 1 Inserte el CD NetportExpress Print Server en un PC con Windows. Si el programa de instalación no se inicia automáticamente, ejecute *setup.exe* desde el CD.
- 2 Haga clic en Add Printer (Agregar impresora).

#### **Impresión compartida de sistemas Microsoft con un servidor**

- 1 Configure un servidor Windows 2000 o Windows NT 4.0 para la impresión mediante la opción Add Printer (Agregar impresora) del CD de NetportExpress.
- 2 Comparta una impresora del servidor.
- 3 Configure cada PC para que imprima en la impresora compartida. Para hacerlo, utilice el Asistente para agregar impresora de Windows.

#### **Novell**

Configure la impresora de red. Para hacerlo, seleccione la cola de impresión configurada en la página anterior.

#### **UNIX\***

Para obtener información sobre cómo configurar las estaciones de trabajo UNIX para la impresión, consulte la página [21](#page-21-0).

### **AppleTalk\***

Para obtener información sobre cómo configurar las estaciones de trabajo Macintosh para la impresión, consulte la página [18.](#page-18-0)

### **Windows NT 3.51, Windows para Trabajo en Grupo y OS/2\***

Para obtener información sobre cómo configurar una estación de trabajo Windows NT 3.51, Windows para Trabajo en Grupo u OS/2 para la impresión, consulte el índice de la Online Guide (Guía en línea).

## <span id="page-7-0"></span>**Impresión con sistemas Microsoft**

Para configurar el proceso de impresión debe configurarse primero el servidor de impresión y después los PC. Para configurar el servidor de impresión, utilice el asistente Config Wizard (Asistente para la configuración) de Netport Manager. A continuación ejecute el asistente Add Printer Wizard (Asistente para agregar impresora) de NetportExpress en cada PC y configure la impresión en el servidor de impresión. El asistente Add Printer Wizard (Asistente para agregar impresora) de NetportExpress instala el software que mejora los mecanismos de recuperación de Windows para las impresoras de red y configura el PC para la impresión.

Para obtener información sobre cómo configurar la impresión para Windows NT 3.51, Windows para Trabajo en Grupo, OS/2, LAN Server\* o LAN Manager\*, consulte la Online Guide (Guía en línea) del servidor de impresión NetportExpress.

#### **Impresión directa**

La impresión directa permite que las estaciones de trabajo de la red envíen trabajos de impresión directamente al servidor de impresión sin tener que pasar por ningún servidor intermediario. Para instalar la impresión directa en el servidor de impresión NetportExpress ejecute el asistente Add Printer Wizard (Asistente para agregar impresora) de NetportExpress en todos los PC con Windows.

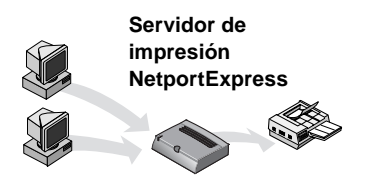

#### **Impresión compartida con un servidor**

Este tipo de impresión permite que cada usuario imprima en una impresora compartida de un único sistema. El ordenador establece una cola de impresión y envía los trabajos al servidor de impresión NetportExpress. Para configurar la impresión compartida en un servidor con Windows 2000 o Windows NT 4.0, ejecute el asistente Add Printer Wizard (Asistente para agregar impresora) de NetportExpress en el servidor y comparta la impresora con otros PC con Windows. El servidor creará una cola de impresión y enviará los trabajos al servidor de impresión NetportExpress.

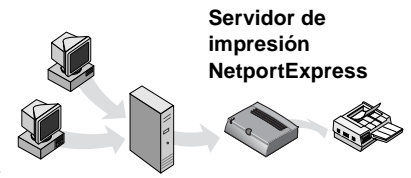

**Servidor Windows NT**

### <span id="page-9-0"></span>**¿Puedo conectar la impresora a la red?**

Por lo general, las siguientes impresoras y controladores de impresora no se pueden conectar a la red:

- Controladores de impresoras Windows que figuran en la lista del Asistente para agregar impresora de Windows.
- Impresoras que se pueden agregar con el Asistente para agregar impresora de Windows mediante la función Utilizar disco para cargar un controlador del disco o del CD.
- Algunas impresoras que requieren la ejecución del programa de instalación. Cuando ejecute el programa, configure la impresora de modo que imprima en un puerto local del ordenador (por ejemplo LPT1). A continuación ejecute el asistente Add Printer Wizard (Asistente para agregar impresora) de NetportExpress. Cuando seleccione el controlador de impresora, haga clic en Installed Printers (Impresoras instaladas) y, cuando aparezcan, en el controlador correspondiente.

Algunas impresoras diseñadas para funcionar con Windows 95 o Windows 98 no utilizan los controladores de impresora estándar de Windows. Este tipo de impresoras imprimen directamente en un puerto de hardware del ordenador y no permiten imprimir en red. Consulte la *lista de impresoras comprobadas* en http://support.intel.com/support/netport/printers.htm (en inglés)*.*

### <span id="page-9-1"></span>**Configuración del servidor de impresión**

- 1 Inicie Netport Manager y seleccione el servidor de impresión. Haga coincidir el identificador de dispositivo de Netport Manager con el identificador de dispositivo que aparece en la parte inferior del servidor de impresión. Si el dispositivo no aparece en la lista, consulte el apartado *Resolución de problemas* en la página [28.](#page-28-0)
- 2 Haga clic en el botón Config Wizard (Asistente para la configuración).
- 3 Siga las instrucciones del asistente para la impresión Microsoft. Si desea configurar Windows 2000 o Windows NT para la impresión LPR, siga las instrucciones del asistente para definir manualmente una dirección IP.

### <span id="page-10-0"></span>**Configuración de la impresión directa**

Para configurar la impresión directa, ejecute el asistente Add Printer Wizard (Asistente para agregar impresora) de NetportExpress y configure los PC para que impriman en el servidor de impresión.

### **Configurar un PC para que imprima directamente en el servidor de impresión**

- 1 Inserte el CD NetportExpress Print Server en el PC con Windows que desee configurar. Si el programa de instalación no se inicia automáticamente, ejecute *setup.exe* desde el CD.
- 2 Haga clic en Add Printer (Agregar impresora). Siga las instrucciones del asistente.

### **Automatic Printer Setup (Configuración automática de la impresora)**

La función avanzada Automatic Printer Setup (Configuración automática de la impresora) sirve para crear un archivo ejecutable para agregar una impresora a un equipo PC con Windows. Este archivo se puede utilizar en los archivos de comandos de inicio de sesión o en los directorios compartidos a fin de facilitar la impresión con una impresora nueva. Si desea obtener más información, consulte el apartado *Automatic Printer Setup (Configuración automática de la impresora)* en el índice de la Online Guide (Guía en línea).

### <span id="page-10-1"></span>**Configuración de la impresión compartida**

Para configurar la impresión compartida en un servidor con Windows 2000 o Windows NT 4.0, configure el servidor para la impresión, comparta la impresora y configure cada PC para que imprima en la impresora compartida.

### **Configurar un servidor con Windows 2000 o Windows NT para la impresión**

- 1 Inserte el CD NetportExpress Print Server en el PC con Windows que desee configurar. Si el programa de instalación no se inicia automáticamente, ejecute *setup.exe* desde el CD.
- 2 Haga clic en Add Printer (Agregar impresora). Siga las instrucciones del asistente.
	- **Nota:** También es posible configurar el servidor para la impresión LPR. Antes de compartir una impresora, consulte el apartado Configurar la impresión LPR en la página [12.](#page-12-0)

### **Compartir una impresora desde el servidor con Windows 2000 o Windows NT**

- 1 En la carpeta Impresoras, haga clic con el botón secundario del ratón en la nueva impresora y, a continuación, en Propiedades.
- 2 Haga clic en la ficha Compartir.
- 3 Seleccione Compartido y especifique un nombre para el recurso compartido.

### **Configurar un PC para utilizar la impresora compartida**

- 1 En Entorno de red, busque el servidor de archivos que comparte la impresora y haga doble clic en el nombre del recurso compartido que acaba de definir.
- 2 Realice todos los pasos que le indique el Asistente para agregar impresora de Windows.

### <span id="page-12-0"></span>**Configuración de la impresión LPR**

Tanto Windows 2000 como Windows NT 4.0 permiten imprimir con LPR. Para empezar, configure el servidor de impresión NetportExpress con una dirección TCP/IP manual. Después, compruebe que esté instalado el servicio de impresión TCP/IP. A continuación, configure un puerto LPR en el servidor. Por último, configure todos los PC para que impriman en el servidor.

### **Configurar un puerto LPR en Windows NT 4.0**

Antes de empezar, asegúrese de que funciona el servicio de impresión TCP/IP. Para comprobarlo, haga clic con el botón secundario en Entorno de red y, a continuación, en Propiedades. Haga clic en la ficha Servicios. Si Impresión TCP/IP de Microsoft no aparece en la lista, haga clic en Agregar, seleccione Impresión TCP/IP de Microsoft y haga clic en Aceptar.

- 1 Abra la carpeta Impresoras e inicie el Asistente para agregar impresora de Windows.
- 2 Haga clic en Mi PC y, a continuación, en Siguiente.
- 3 Haga clic en Agregar puerto, seleccione puerto LPR y, finalmente, haga clic en Puerto nuevo.
- 4 En "Nombre y dirección del servidor que proporciona lpd", escriba la dirección IP del servidor de impresión NetportExpress.
- 5 En "Nombre de la impresora o cola en esa máquina", escriba una de las siguientes instrucciones: LPT1\_PASSTHRU, LPT2\_PASSTHRU o COM1\_PASSTHRU.
- 6 Haga clic en Aceptar y, a continuación, en Cerrar.
- 7 Realice todos los pasos que le indique el Asistente para agregar impresora.

### **Configurar un puerto LPR en Windows 2000**

- 1 Abra la carpeta Impresoras e inicie el Asistente para agregar impresora de Windows.
- 2 Haga clic en Siguiente, seleccione Impresora local y haga clic en Siguiente.
- 3 Haga clic en Agregar puerto nuevo, seleccione LPR Port y haga clic en Siguiente.
- 4 En "Nombre y dirección del servidor que proporciona lpd", escriba la dirección IP del servidor de impresión NetportExpress.
- 5 En "Nombre de la impresora o cola en esa máquina", escriba una de las siguientes instrucciones: LPT1\_PASSTHRU, LPT2\_PASSTHRU o COM1\_PASSTHRU.
- 6 Haga clic en Aceptar y, a continuación, en Cerrar.
- 7 Realice todos los pasos que le indique el Asistente para agregar impresora.

## <span id="page-13-0"></span>**Impresión con sistemas Novell**

El servidor de impresión NetportExpress soporta la impresión con el modo de servidor de impresión de enlace NDPS o con el modo de impresora remota.

### **NDPS**

En los entornos TCP/IP, los servidores de impresión NetportExpress soportan NDPS 2.0 y superior a través de LPR. NDPS viene equipado con NetWare 5.0 o está disponible como producto agregable de Novell para NetWare 4.11 como NetWare Enterprise Print Services (NEPS). Para imprimir NDPS mediante IPX\* (impresión basada en cola), consulte la Online Guide (Guía en línea).

### **Servidor de impresión Novell**

El servidor de impresión NetportExpress realiza la función del servidor de impresión Novell y examina la cola del servidor de archivos Novell para los trabajos de impresión. Se trata de un modo de impresión rápido para el que es necesario una licencia de usuario NetWare por servidor de impresión. Netport Manager crea las colas o servidores de impresión necesarios para realizar la configuración NetWare. No es preciso que cree estos objetos en NWADMIN o PCONSOLE.

### **Impresora remota Novell**

Si ya utiliza PSERVER.NLM, puede configurar un servidor de impresión NetportExpress a modo de impresora remota. Para obtener información sobre la configuración de impresoras remotas, consulte el apartado *Novell remote printer (Impresora remota Novell)* en el índice de la Online Guide (Guía en línea). Para obtener un rendimiento máximo, utilice el modo de servidor de impresión Novell, NDPS o impresión LPR.

### <span id="page-14-0"></span>**Configuración para la impresión con el servidor de impresión Novell**

Para configurar la impresión con NDS o el servidor de impresión de enlace, configure el servidor de impresión NetportExpress y todos los PC para que impriman en la cola de impresión asignada.

### **Configurar el servidor de impresión NetportExpress**

- 1 Conéctese a Novell como Admin, Supervisor o equivalente en la estación de trabajo en la que haya instalado Netport Manager.
- 2 Inicie Netport Manager y seleccione el servidor de impresión. Haga coincidir el identificador de dispositivo de Netport Manager con el identificador de dispositivo que aparece en la parte inferior del servidor de impresión. Si el dispositivo no aparece en la lista, consulte el apartado *Resolución de problemas* en la página [28.](#page-28-0)
- 3 Haga clic en el botón Config Wizard (Asistente para la configuración).
- 4 Siga las instrucciones del asistente para Novell NDS o el servidor de impresión de enlace.

### **Configurar los PC para la impresión**

*Windows NT 4.0, Windows 2000, Windows 98 o Windows 95:* Ejecute el Asistente para agregar impresora de Windows y configure una impresora de red. Para hacerlo, seleccione la cola de impresión.

*Windows NT 3.51, Windows 3.1x o DOS*: Redirija la impresión a la cola de impresión. Para obtener más información, consulte el apartado *Novell printing (Impresión con sistemas Novell)* en el índice de la Online Guide (Guía en línea).

### <span id="page-15-0"></span>**Configuración para la impresión con NDPS**

Para configurar la impresión con NDPS es necesario configurar el servidor de impresión NetportExpress y crear un NDPS Broker, un NDPS Manager y NDPS Printer Agents.

**Importante:** Para obtener una impresión correcta con NetWare 5, aplique el Support Pack 2 o superior de Novell, que podrá conseguir en el sitio web de Novell en http://support.novell.com (en inglés).

### **Configurar el servidor de impresión NetportExpress**

- 1 Inicie Netport Manager y seleccione el servidor de impresión. Haga coincidir el identificador de dispositivo de Netport Manager con el identificador de dispositivo que aparece en la parte inferior del servidor de impresión. Si el dispositivo no aparece en la lista, consulte el apartado *Resolución de problemas* en la página [28.](#page-28-0)
- 2 Haga clic en el botón Config Wizard (Asistente para la configuración).
- 3 Siga las instrucciones del asistente para configurar una dirección IP.

### **Crear un NDPS Broker (Intermediario NDPS)**

- 1 Abra NetWare Administrator (NWAdmin) y seleccione el contenedor adecuado para el nuevo objeto NDPS Broker.
- 2 Seleccione Object (Objeto) y, a continuación, Create (Crear).
- 3 Seleccione NDPS Broker (Intermediario NDPS).
- 4 Escriba un nombre para el intermediario.
- 5 Seleccione un volumen para la base de datos de recursos NDPS.
- 6 Haga clic en Create (Crear).
- **Nota:** Por lo general, sólo se necesita un NDPS Broker y un NDPS Manager para cada servidor de archivos, y tantos NDPS Printer Agents como impresoras se hayan conectado a la red. Debe crear un NDPS Manager para cada servidor de archivos.

### **Crear un NDPS Manager (Administrador NDPS)**

- 1 En NWAdmin, seleccione el contenedor adecuado para el nuevo objeto NDPS Manager.
- 2 Seleccione Object (Objeto) y, a continuación, Create (Crear).
- 3 Seleccione NDPS Manager (Administrador NDPS).
- 4 Escriba un nombre para el administrador NDPS.
- 5 Seleccione un servidor y un volumen para almacenar los datos NDPS.
- 6 Haga clic en Create (Crear).

### **Crear Printer Agents (Agentes de impresora)**

- 1 Abra NWAdmin y seleccione el contenedor adecuado para el nuevo objeto NDPS Printer Agent.
- 2 Seleccione New Object (Nuevo objeto) y, a continuación, Create (Crear).
- 3 Seleccione NDPS Printer (Impresora NDPS) y escriba el nombre de la impresora NDPS.
- 4 Seleccione Create a New Printer Agent (Crear nuevo agente de impresora) y, a continuación, el NDPS Manager (Administrador NDPS).
- 5 Marque Novell Printer Gateway (Pasarela de impresora Novell) y haga clic en OK (Aceptar).
- 6 Seleccione un modelo de impresora y Novell Port Handler (Controlador de puerto Novell).
- 7 Seleccione el tipo de conexión Remote LPR on IP (LPR remoto en IP).
- 8 Escriba la dirección del host (IP del servidor de impresión) y el nombre de la impresora. (Por ejemplo, LPT1\_PASSTHRU, LPT2\_PASSTHRU, COM1\_PASSTHRU).
- 9 Seleccione el controlador de impresora para cada sistema operativo cliente.

## <span id="page-17-0"></span>**Impresión con AppleTalk**

El servidor de impresión NetportExpress soporta AppleTalk. Es preciso disponer de una zona y de un enrutador AppleTalk para imprimir.

### <span id="page-17-1"></span>**Configuración del servidor de impresión desde Windows**

- 1 En un PC con Windows, inicie Netport Manager.
- 2 Seleccione el servidor de impresión. Haga coincidir el identificador de dispositivo de Netport Manager con el identificador de dispositivo que aparece en la parte inferior del servidor de impresión. Si el dispositivo no aparece en la lista, consulte el apartado *Resolución de problemas* en la página [28](#page-28-0).
- 3 Haga clic en el botón Config Wizard (Asistente para la configuración).
- 4 Siga las instrucciones del asistente para AppleTalk.

### **Configuración del servidor de impresión desde Web Netport Manager**

- **Nota:** Si el servidor de impresión NetportExpress dispone de una dirección IP, puede utilizar el explorador de Web para configurarlo. Si dispone de un servidor DHCP en la red, el servidor de impresión tomará automáticamente una dirección IP de dicho servidor. Si no tiene ningún servidor DHCP, instale Netport Manager en un PC con Windows y ejecute el asistente Config Wizard (Asistente para la configuración) para definir una dirección IP.
- 1 En el explorador de Web, escriba la dirección IP del servidor de impresión NetportExpress en el cuadro Dirección o Ubicación y pulse Intro.
- 2 Haga clic en Configure (Configurar) y en AppleTalk.
- 3 Escriba el nombre de la zona AppleTalk que desee que utilice el servidor de impresión NetportExpress.
- 4 Seleccione un puerto. Para hacerlo, seleccione la casilla de verificación Enable (Habilitar).
- 5 Utilice los valores predeterminados para Chooser Name (Nombre del selector), Printer Type (Tipo de impresora) y Font Group (Grupo de fuentes).
- 6 Haga clic en Submit (Enviar).

### <span id="page-18-0"></span>**Configuración de una estación de trabajo para la impresión**

- 1 En una estación de trabajo Macintosh, en el menú Apple, seleccione Chooser (Selector).
- 2 Seleccione el controlador de impresora correspondiente a la impresora conectada al servidor de impresión NetportExpress. Si utiliza una impresora PostScript\*, seleccione el icono LaserWriter\* para la impresora.
- 3 La ventana Chooser (Selector) mostrará una lista de zonas AppleTalk. Seleccione la zona especificada al configurar el servidor de impresión.
- 4 Seleccione el nombre del selector para el servidor de impresión NetportExpress que desee que utilice la estación de trabajo Macintosh.
- 5 Cierre la ventana Chooser (Selector).

## <span id="page-19-0"></span>**Impresión con sistemas UNIX**

El servidor de impresión NetportExpress soporta la impresión UNIX, Linux y AIX\* a través de LPR. Para imprimir desde la estación de trabajo UNIX:

- Configure el servidor de impresión NetportExpress. Para hacerlo, defina una dirección IP en el servidor de impresión. De manera predeterminada, el servidor de impresión intentará obtener una dirección IP mediante BOOTP, RARP y DHCP. Si NetportExpress 10 ó 10/100 no puede obtener una dirección IP por este método, definirá automáticamente una dirección IP en el rango 169.254.*x.x*.
- Configure la estación de trabajo para la impresión.

### <span id="page-19-1"></span>**Configuración del servidor de impresión**

La manera más sencilla de configurar el servidor de impresión NetportExpress es con Windows Netport Manager. Seleccione el servidor de impresión Netport Manager, haga clic en el botón Config Wizard (Asistente para la configuración) y siga las instrucciones para definir una dirección IP y configurar el puerto. Si define la dirección IP con ayuda del Asistente para la configuración, puede ir directamente al apartado *Configuración de la estación de trabajo para la impresión* en la página [21.](#page-21-0)

### **Antes de empezar**

Si desea conocer la dirección IP actual, pulse el botón Test Page (Página de prueba) o Diag (Diagnóstico) del servidor de impresión e imprima una página de prueba. Si el servidor de impresión tiene una dirección IP correcta para la red, vaya al apartado *Configuración de la estación de trabajo para la impresión.* Si no se ha definido ninguna dirección IP o se ha definido una que empiece por 169.254, continúe con los siguientes pasos para definir manualmente una dirección IP.

### **Definir manualmente una dirección IP**

Para definir manualmente una dirección IP desde una estación de trabajo UNIX, es preciso que el servidor de impresión y la estación de trabajo estén conectados a la misma subred y que no estén separados por enrutadores.

- 1 Conéctese a la estación de trabajo UNIX como raíz.
- 2 Registre el servidor de impresión en la estación de trabajo escribiendo:

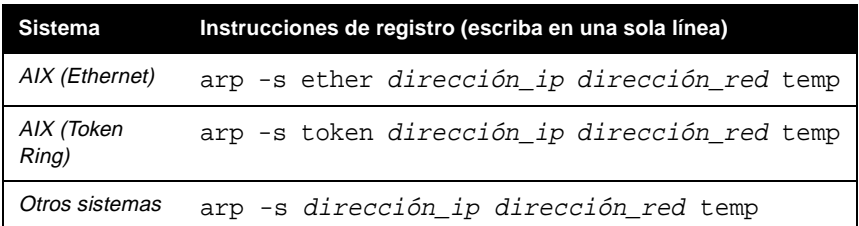

donde

dirección\_ip es la dirección IP que se desea asignar al servidor de impresión.

dirección\_red es la dirección de red del servidor de impresión NetportExpress impresa en la página de prueba o en la etiqueta de la parte inferior del dispositivo del servidor de impresión. Escriba esta dirección en pares de dos dígitos, separados por dos puntos, por ejemplo: 00:90:27:1E:5D:B8.

3 Defina la dirección IP del servidor de impresión NetportExpress escribiendo

ping dirección\_ip

donde *dirección\_ip* es la dirección IP utilizada en el comando ARP mostrado anteriormente.

### <span id="page-21-0"></span>**Configuración de una estación de trabajo para la impresión**

La utilidad Proinstall del CD NetportExpress Print Server configura los sistemas UNIX para imprimir con LPR o con la utilidad Intel Proprint. Para configurar los sistemas de modo manual, consulte el apartado *UNIX manual setup (Configuración manual de UNIX)* en el índice de la Online Guide (Guía en línea).

### **Instalar y ejecutar el software**

- 1 Conéctese a la estación de trabajo UNIX como raíz.
- 2 Asegúrese de que existe el directorio de montaje del CD. Para comprobarlo, escriba

ls -l /cdrom/npcdrom Si fuera necesario, cree el directorio escribiendo mkdir -p /cdrom/npcdrom

3 Inserte el CD en la unidad. Si el CD no se monta automáticamente, siga estas instrucciones:

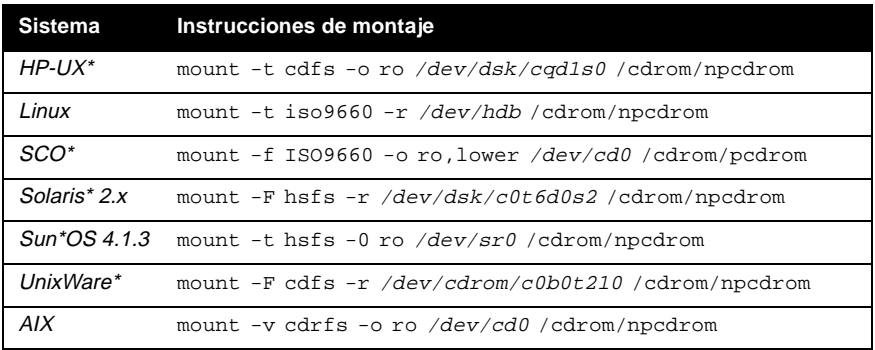

**Nota:** Quizás deba reemplazar el nombre correcto del archivo de dispositivos de la unidad de CD-ROM de su sistema por los elementos en cursiva de la tabla.

4 Escriba

cd /cdrom/npcdrom/unix El directorio final de UNIX puede ir con mayúsculas.

5 Desde el CD NetportExpress Print Server, ejecute el archivo de comandos prosetup. Escriba

sh ./prosetup.sh

Prosetup extrae la utilidad Proinstall y los archivos asociados al directorio */usr/intl*.

- 6 En la línea de comandos de la estación de trabajo UNIX, escriba cd /usr/intl
- 7 Escriba

./proinstall

- 8 En el menú Main (Principal) de Proinstall, seleccione la opción 1 para utilizar Telnet para configurar los valores de TCP/IP y del puerto del servidor de impresión.
- 9 Vuelva a Proinstall y siga las instrucciones para configurar la estación de trabajo para la impresión a través de LPR.
	- **Nota:** Para obtener más información sobre la configuración manual y los nombres de colas, consulte el índice de la Online Guide (Guía en línea).

## <span id="page-23-0"></span>**Administración del servidor de impresión NetportExpress**

El servidor de impresión NetportExpress se puede administrar con Windows Netport Manager, Web Netport Manager, Web Enterprise Netport Manager, Intel Device View, SNMP, JetAdmin, Web JetAdmin o Telnet.

### **Netport Manager**

Netport Manager es una aplicación de Windows que permite configurar por completo el servidor de impresión NetportExpress. Desde Netport Manager se puede configurar el servidor de impresión mediante el asistente Config Wizard (Asistente para la configuración), obtener el estado de la impresora y del servidor de impresión y actualizar el servidor de impresión.

### **Web Netport Manager**

Web Netport Manager es una interfaz HTML residente en el servidor de impresión. Puede utilizar el explorador de Web para cambiar la configuración del servidor de impresión, ver su estado y actualizarlo.

### **Web Enterprise Netport Manager**

Web Enterprise Netport Manager es una aplicación Java\* que busca servidores de impresión NetportExpress en la red y permite examinar cualquier servidor de impresión NetportExpress de la red. Esta aplicación también permite exportar una lista de servidores y grupos de impresión a un conjunto de archivos HTML.

### **Otras herramientas de administración**

También es posible utilizar Intel Device View, JetAdmin, Web JetAdmin, SNMP y Telnet para administrar el servidor de impresión. Para obtener más información, consulte la página [26](#page-26-0).

### <span id="page-23-1"></span>**¿Qué herramienta debería utilizar?**

- El asistente Config Wizard (Asistente para la configuración) de Netport Manager es el modo más sencillo para configurar el servidor de impresión.
- Web Netport Manager es el modo más fácil de comprobar o modificar la configuración del servidor de impresión desde cualquier segmento de la red sin tener que instalar ningún software en la estación de trabajo.
- Para configurar el servidor para los modos de servidor de impresión de enlace Novell o de impresoras remotas, utilice el asistente Config Wizard (Asistente para la configuración) de Netport Manager. Netport Manager crea las colas y otros objetos Novell.

### <span id="page-24-0"></span>**Utilización de Netport Manager**

### **Ver el estado**

Seleccione un servidor de impresión NetportExpress y haga clic en el botón Status (Estado).

### **Cambiar la configuración**

Haga clic con el botón secundario en un servidor de impresión y, a continuación, en Configure Print Services (Configurar servicios de impresión).

### **Cambiar la configuración del puerto de la impresora**

Seleccione un servidor de impresión. Haga clic en el botón Configure (Configurar), en Device Properties (Propiedades del dispositivo), y en una ficha Port (Puerto).

### **Definir una dirección IP**

Haga clic con el botón secundario en el servidor de impresión y, a continuación, en TCP/IP y SNMP.

### **Restablecer los valores predeterminados de fábrica de un servidor de impresión NetportExpress**

Haga clic con el botón secundario en el servidor de impresión NetportExpress y, a continuación, en Factory Defaults (Valores predeterminados de fábrica).

### **Actualizar un servidor de impresión**

Seleccione el servidor de impresión y haga clic en el botón Update (Actualizar). Para seleccionar varios servidores de impresión, pulse y mantenga pulsada la tecla CTRL.

### **Cambiar la contraseña**

Seleccione el servidor de impresión. Haga clic en el menú Options (Opciones) y, a continuación, en Passwords (Contraseñas). Si no recuerda la contraseña, consulte el apartado *Passwords (Contraseñas)* en el índice de la Online Guide (Guía en línea).

### <span id="page-25-0"></span>**Utilización de Web Netport Manager**

Para acceder a Web Netport Manager es preciso que el explorador esté configurado para que pueda examinar la red y que el servidor de impresión NetportExpress tenga definida una dirección IP.

### **Buscar un servidor de impresión NetportExpress**

- Para comprobar si el servidor de impresión tiene una dirección IP, imprima una página de prueba o de diagnóstico pulsando el botón Test Page (Página de prueba) o Diag (Diagnóstico) del servidor de impresión. Si el servidor tiene definida una dirección IP, ésta aparecerá en la lista de la página de prueba.
- Para asignar una dirección IP, consulte el apartado *Definir una dirección IP* de la sección anterior.
- Para buscar un servidor de impresión, abra el explorador de Web, escriba la dirección IP del servidor de impresión NetportExpress en el cuadro Internet address (Dirección) y pulse Intro.

### <span id="page-25-1"></span>**Utilización de Web Enterprise Netport Manager**

Para utilizar Web Enterprise Netport Manager es preciso que la red ejecute TCP/ IP y SNMP. Además, para utilizar Web Enterprise Netport Manager es necesario disponer de un explorador que soporte Java Development Kit (JDK) 1.1, como Netscape Navigator\* (versión 4.06 o superior) o Microsoft Internet Explorer\* (versión 4.01 o superior).

### **Instalar Web Enterprise Netport Manager**

*Windows:* Inserte el CD NetportExpress Print Server en el PC con Windows donde desee instalar la aplicación. Si el programa de instalación no se inicia automáticamente, ejecute *setup.exe* desde el CD. Haga clic en Install Web Software (Instalar software de web) y siga las instrucciones de la pantalla. *UNIX:* El archivo *wenm.tar* del directorio UNIX del CD contiene la aplicación Web. Cree un directorio para instalar la aplicación y colóquese en el mismo. Para extraer los archivos de *wenm.tar*, escriba

tar xvf nombrearchivo

donde

nombrearchivo es la ruta de *wenm.tar.*

*OS/2:* Copie los archivos desde el directorio WENM del CD al ordenador, al directorio de red o al servidor de Web.

### **Iniciar Web Enterprise Netport Manager**

*Windows:* Desde el grupo de programas Intel NetportExpress Print Server (Servidor de impresión Intel NetportExpress), haga clic en Web Enterprise Netport Manager.

*UNIX y OS/2:* Abra el explorador de Web, vaya al directorio en el que haya instalado los archivos y abra *index.htm*.

### <span id="page-26-0"></span>**Utilización de Intel Device View**

Intel Device View es una herramienta de administración de dispositivos para administrar dispositivos Intel de conexión a la red habilitados para SNMP, incluidos concentradores, interruptores, enrutadores y servidores de impresión. Puede utilizar Device View para examinar los servidores de impresión NetportExpress de la red.

### <span id="page-26-1"></span>**Utilización de JetAdmin y Web JetAdmin**

Si ya utiliza JetAdmin o Web JetAdmin para administrar otros servidores de impresión, puede utilizar estas herramientas para administrar y configurar los servidores de impresión NetportExpress 10/100 y 10. Si lo que desea es administrar el servidor por completo, utilice Netport Manager. Para obtener más información, consulte el apartado *JetAdmin* en el índice de la Online Guide (Guía en línea).

### <span id="page-26-2"></span>**Utilización de SNMP**

Los servidores de impresión NetportExpress se pueden administrar desde consolas SNMP como HP OpenView\*. Para obtener más información, consulte el apartado *SNMP* en el índice de la Online Guide (Guía en línea).

### <span id="page-27-0"></span>**Utilización de Telnet**

Puede utilizar Telnet para comprobar el estado del servidor de impresión y cambiar su configuración. También puede utilizar Telnet para cambiar la configuración del puerto y de la dirección IP si no dispone de un explorador de Web. Para tareas avanzadas, utilice Netport Manager o Web Netport Manager.

### **Visualizar el menú principal de Telnet**

1 Desde un indicador de DOS o UNIX de una estación de trabajo que ejecute TCP/IP, escriba telnet dirección\_ip\_netport

donde dirección ip netport es la dirección IP del servidor de impresión NetportExpress.

2 Conéctese como raíz mediante la contraseña definida en el servidor de impresión NetportExpress o pulse Intro si no se ha definido ninguna.

### <span id="page-27-1"></span>**Seguridad**

Se pueden definir contraseñas para controlar las personas que pueden configurar el servidor de impresión y para restringir el acceso a la impresión desde impresoras personales. Por ejemplo, si dispone de una impresora en color, puede limitar el acceso a la misma. Para definir contraseñas, en el menú Options (Opciones) de Netport Manager o de Web Netport Manager vaya a Passwords (Contraseñas).

### <span id="page-27-2"></span>**Acerca de las direcciones IP**

De manera predeterminada, el servidor de impresión intentará obtener una dirección IP mediante RARP, BOOTP y DHCP. Si un servidor de impresión 10 ó 10/100 no puede obtener una dirección IP por uno de estos métodos, asignará automáticamente una en el rango 169.254.*x.x*.

Pulse el botón Test Page (Página de prueba) o Diag (Diagnóstico) del servidor de impresión para comprobar si se ha definido una dirección IP en el servidor de impresión. La manera más sencilla de definir una dirección IP es mediante Netport Manager. Si configura el servidor para la impresión a través de LPR, asigne una dirección IP estática al servidor de impresión. Para obtener información sobre cómo definir manualmente una dirección IP, consulte el apartado *IP Address, setting manually (Dirección IP, definir manualmente)* en el índice de la Online Guide (Guía en línea).

## <span id="page-28-0"></span>**Resolución de problemas**

En esta sección se abordan las causas más habituales de los problemas técnicos. También puede consultar:

- *Troubleshooting (Resolución de problemas)* en el contenido de la Online Guide (Guía en línea), versión HTML en el CD, o versión Windows en el grupo de programas Intel NetportExpress Print Server (Servidor de impresión Intel NetportExpress).
- *Soporte al cliente*, consulte la página [38](#page-38-0) para obtener más información.

### <span id="page-28-1"></span>**Problemas con el hardware del servidor de impresión**

### <span id="page-28-2"></span>**El indicador luminoso de actividad parpadea en rojo**

- En los servidores de impresión NetportExpress 10/100 ó 10 únicamente, reinicie el servidor de impresión. Para reiniciarlo, pulse el botón Reset (Reiniciar). En los servidores NetportExpress PRO, desconecte y vuelva a conectar la alimentación del servidor de impresión.
- Si el indicador de actividad continúa parpadeando en rojo, remítase a la siguiente tabla para saber qué significa cada parpadeo. En algunos errores, los indicadores parpadean con un patrón de tres dígitos. Si esto sucede, anótese el patrón y póngase en contacto con su proveedor o con el Soporte al cliente de Intel.

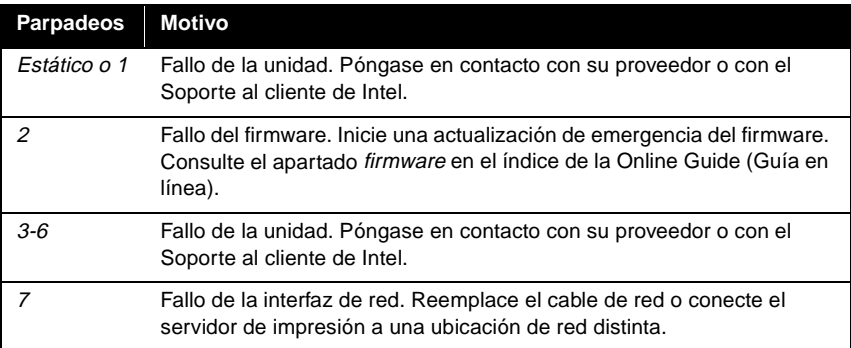

### **El indicador de actividad no funciona**

La unidad no recibe alimentación. Compruebe la alimentación y las conexiones de los cables.

### **¿Qué significa la luz de la LAN en el servidor de impresión?**

Servidores de impresión NetportExpress 10/100 y 10 únicamente: la luz LAN (en la parte posterior de los modelos de puerto único y en la parte lateral de los modelos con tres puertos) es constante cuando el servidor de impresión está conectado a la red e intermitente cuando transmite y recibe información. En los servidores de impresión NetportExpress 10/100, la luz referente a 100 se activa cuando el servidor de impresión está conectado a una red a 100 Mbps.

### <span id="page-30-0"></span>**Problemas con Netport Manager**

### **No se puede iniciar Netport Manager**

- El PC no tiene instalados los protocolos adecuados. Intente ejecutar Netport Manager desde otro PC.
- Uno o más archivos no están instalados correctamente. Desinstale y vuelva a instalar Netport Manager.
- Debe reiniciar el PC. Si acaba de instalar Netport Manager y todavía no ha reiniciado el PC, reinícielo ahora.
- Windows NT no tiene instalado Service Pack 3 o superior.

### **El servidor de impresión NetportExpress no aparece en la lista**

- Debe reiniciar el PC. Si acaba de instalar Netport Manager y no ha reiniciado el PC, reinícielo ahora.
- Compruebe el indicador de actividad del servidor de impresión NetportExpress. Si la luz parpadea en color rojo, el servidor de impresión NetportExpress no aparecerá en la lista de servidores de impresión. Compruebe la conexión a la red o reinicie el servidor. Para obtener más información, consulte el apartado *El indicador luminoso de actividad parpadea en rojo* en la página [28](#page-28-2).
- Asegúrese de que la dirección IP asignada al servidor de impresión NetportExpress es válida en la red. Para comprobarlo, imprima una página de prueba pulsando el botón Test Page (Página de prueba) o Diag (Diagnóstico) del servidor de impresión.
- Para actualizar la lista de servidores de impresión, haga clic en el botón Find (Buscar) de Netport Manager.
- En la lista NetportExpress print server Group (Grupo de servidores de impresión NetportExpress), seleccione el grupo correspondiente al modelo del servidor de impresión que no aparecía en la lista o seleccione All (Todos).
- Reinicie el servidor de impresión. Espere 60 segundos y haga clic en el botón Find (Buscar) de Netport Manager.
- Si el servidor de impresión se halla en una subred distinta, asegúrese de que la subred adecuada figura en la lista de descubrimiento. Abra Netport Manager, haga clic en Options (Opciones), en Netport Manager Communications (Comunicaciones de Netport Manager) y en la ficha IP Discovery (Descubrimiento de IP).

### **Para redes Microsoft**

- Asegúrese de que las opciones Discovery Options (Opciones de descubrimiento) están activadas. Desde el menú Netport Manager Options (Opciones de Netport Manager), haga clic en Netport Manager (Netport Manager) y, a continuación, en la ficha Protocols (Protocolos). Compruebe que todas las opciones de la ficha Communications (Comunicaciones) estén activadas.
- Compruebe que en la estación de trabajo se hayan instalado y habilitado los clientes NetBEUI o TCP/IP para redes Microsoft.

### **Para redes Novell**

- Compruebe que la estación de trabajo ejecute el protocolo IPX/SPX.
- Asegúrese de que el protocolo IPX/SPX esté habilitado para Netport Manager. Desde el menú Netport Manager Options (Opciones de Netport Manager), haga clic en Netport Manager Communications (Comunicaciones de Netport Manager) y en la ficha Protocols (Protocolos). Por último, haga clic en la ficha IPX Discovery (Descubrimiento IPX) y compruebe que las opciones de búsqueda estén activadas.
- Compruebe que la función Reply to Get Nearest Server (Contestar para obtener servidor más próximo) está en ON (ACTIVA) en un servidor local como mínimo.
- Asegúrese de que dispone de la última versión del cliente de Novell en la estación de trabajo.

### **Para redes en anillo con paso de testigo (Token Ring)**

- Compruebe el conmutador de velocidad de datos del servidor de impresión NetportExpress. Intente conectar el servidor de impresión al mismo anillo lógico en el que se halla la estación de trabajo. Si no marca la opción Source Routing (Enrutamiento de origen) o hace clic en None (Ninguno) para el servidor de impresión, éste no enviará información a través de ningún puente de enrutamiento de origen.
- Efectúe una actualización serie con un cable de módem nulo. Consulte el apartado *Serial update (Actualización serie)* en el índice de la Online Guide (Guía en línea).

### <span id="page-32-0"></span>**Problemas de impresión básicos**

### **No se puede imprimir o los trabajos están dañados**

- Compruebe la configuración del puerto paralelo de Netport Manager o Web Netport Manager. Para hacerlo, haga clic en Configure (Configurar) y en Device Properties (Propiedades del dispositivo). La velocidad del puerto paralelo debe coincidir con la velocidad de la impresora. Si el puerto ECP (Extended Capabilities Port) está habilitado, intente deshabilitarlo. Si la comunicación bidireccional está habilitada, deshabilítela. Para definir la velocidad del puerto, haga clic en Configure (Configurar) en Netport Manager o Web Netport Manager y seleccione Device Properties (Propiedades del dispositivo).
- Asegúrese de que los parámetros del puerto serie del servidor de impresión NetportExpress coinciden con la configuración de la impresora de serie. Revise la documentación de la impresora para comprobar que los parámetros del puerto serie sean los correctos.
- Compruebe el indicador de actividad del servidor de impresión Netport Express. Para comprobar la configuración del servidor de impresión, imprima una página de prueba o de diagnóstico. Para hacerlo, pulse el botón Test Page (Página de prueba) o Diag (Diagnóstico) del servidor de impresión.
- Para obtener un resultado mejor, utilice un cable de impresora cuya longitud no sea superior a 1,80 m. Si cree que el cable no funciona correctamente, reemplácelo con un cable paralelo que sepa que funciona bien y que tenga la inscripción "compatible con IEEE 1284".
- Pruebe un cable RS-232 distinto para el puerto serie.
- Es posible que el controlador de impresora que causa problemas esté instalado en la estación de trabajo. Consulte la documentación del sistema operativo o de la impresora para obtener más información.
- Asegúrese de que la impresora se puede conectar a la red. Consulte el apartado *¿Puedo conectar la impresora a la red?* en la página [9.](#page-9-0) Si desea obtener una lista de las impresoras comprobadas, consulte la página (en inglés) http://support.intel.com/support/netport/printers.htm.
- Asegúrese de que no se ha definido o modificado ninguna contraseña para la impresora en el servidor de impresión. Consulte el apartado *Passwords (Contraseñas)* en el índice de la Online Guide (Guía en línea). Si se ha definido alguna contraseña para la impresora, deberá volver a configurar el ordenador para imprimir con la nueva contraseña. Consulte las instrucciones de esta guía para configurar los sistemas Windows o UNIX para la impresión. Las contraseñas de las impresoras no afectan al servidor

de impresión Novell, a la impresora remota Novell o a la impresión AppleTalk.

### **No se puede acceder al servidor de impresión**

- Cambie de utilidad de administración y utilice Netport Manager o Web Netport Manager, por ejemplo.
- Restaure los valores predeterminados de fábrica del servidor de impresión (únicamente los servidores de impresión NetportExpress 10/100 y 10). De este modo se restaura toda la información de configuración del servidor de impresión. Desenchufe el servidor y mantenga pulsado el botón Test Page (Página de prueba) mientras lo vuelve a conectar a la alimentación. Tras 20 segundos, el indicador luminoso de actividad empezará a parpadear en ámbar. Suelte el botón Test Page (Página de prueba). Vuelva a pulsar el botón.

### <span id="page-33-0"></span>**No se puede imprimir con la impresión Microsoft**

- Asegúrese de que no ha deshabilitado los protocolos del servidor de impresión. La impresión Microsoft debe estar habilitada. Para comprobarlo en Netport Manager o Web Netport Manager, haga clic en Options (Opciones) y, a continuación, en Protocol Enable/Disable (Habilitar/ Deshabilitar protocolo).
- Si ha definido una contraseña de impresora en el servidor de impresión, ejecute el asistente Add Printer Wizard (Asistente para agregar impresora) de NetportExpress y configure el ordenador para la impresión con contraseña.

### <span id="page-33-1"></span>**No se puede imprimir con Novell**

Asegúrese de que no ha deshabilitado los protocolos en el servidor de impresión. La impresión Novell debe estar habilitada. Para comprobarlo en Netport Manager o Web Netport Manager, haga clic en Options (Opciones) y, a continuación, en Protocol Enable/Disable (Habilitar/Deshabilitar protocolo). Para la impresión Novell en TCP/IP, asegúrese de que la impresión TCP/IP está habilitada.

### <span id="page-34-0"></span>**No se puede imprimir con UNIX, TCP/IP o LPR**

- Asegúrese de que la dirección IP del servidor de impresión NetportExpress es válida. Para comprobar las direcciones IP, pulse el botón Test Page (Página de prueba) o Diag (Diagnóstico). La dirección IP sale impresa en la página de prueba.
- Asegúrese de que la impresión TCP/IP está habilitada. En Netport Manager o Web Netport Manager, haga clic en Options (Opciones) y, a continuación, en Protocol Enable/Disable (Habilitar/Deshabilitar protocolo).
- Es posible que el servidor de impresión NetportExpress no esté conectado a la red. Utilice un comando ping en la estación de trabajo UNIX o en la línea de comandos de DOS para comprobar la conexión IP con el servidor de impresión NetportExpress.
- Si utiliza *proprint*, compruebe que *proprint* se halle en el directorio adecuado, por ejemplo, /usr/intl/hpux. Ejecute la siguiente prueba de la línea de comandos desde dicho directorio:

./proprint dirección\_IP job=2 puerto /etc/hosts donde

dirección\_IP es la dirección IP del servidor de impresión NetportExpress y puerto es 3001 para el puerto paralelo 1, 3002 para el puerto paralelo 2 y 2501 para el puerto serie.

Si no logra resolver el problema, omita el archivo printcap y ejecute sólo *proprint*. Escriba en una línea

./proprint dirección\_IP job=2 puerto -pc /etc/hosts donde

dirección\_IP es la dirección IP del servidor de impresión NetportExpress y puerto es 3001 para el puerto paralelo 1, 3002 para el puerto paralelo 2 y 2501 para el puerto serie.

Si utiliza la impresión remota LPR e imprime archivos binarios o PostScript, quizás esté utilizando un nombre de cola erróneo en el servidor de impresión. Compruebe que el nombre de la cola es uno de los siguientes: LPT1\_PASSTHRU, LPT2\_PASSTHRU o COM1\_PASSTHRU. Para archivos ASCII y texto, asegúrese de que el nombre de la cola es uno de los siguientes: LPT1\_TEXT, LPT2\_TEXT o COM1\_TEXT. Si PASSTHRU no funciona con los archivos PostScript, inténtelo con LPT1\_PS, LPT2\_PS o COM1\_PS. Si ha definido una contraseña de impresora en el servidor de impresión, consulte el apartado *Passwords (Contraseñas)* en el índice de la Online Guide (Guía en línea).

### <span id="page-35-0"></span>**No se puede imprimir con AppleTalk**

- Asegúrese de que la impresión AppleTalk está configurada y habilitada en el servidor de impresión.
	- Compruebe el estado en Netport Manager o Web Netport Manager.
- La configuración del enrutador de los nombres de zonas no está completa. Si Chooser (Selector) no muestra el nombre de la zona del servidor de impresión NetportExpress, compruebe la configuración del enrutador de los nombres de zonas. Es necesario tener un enrutador y un nombre de zona válidos para imprimir con AppleTalk.
- El nombre de zona seleccionado en Chooser (Selector) no es el mismo que el nombre de zona configurado en el servidor de impresión.
- AppleTalk no está habilitado en la estación de trabajo Macintosh. Asegúrese de que hay zonas visibles en Chooser (Selector).
- Ha indicado un tipo de impresora equivocado en el servidor de impresión. Defina LaserWriter como el tipo de impresora en Netport Manager o Web Netport Manager.

### <span id="page-35-1"></span>**No se puede imprimir una página de prueba**

- Asegúrese de que la impresora se puede conectar a la red. Consulte el apartado *¿Puedo conectar la impresora a la red?* en la página [9.](#page-9-0)
- La velocidad del puerto paralelo debe coincidir con la de la impresora. Para obtener más información, consulte el apartado *Parallel port settings (Configuración del puerto paralelo)* en el índice de la Online Guide (Guía en línea).
- Compruebe que la impresora no se ha quedado sin papel o que no se haya producido un atasco de papel. Imprima una página de autoprueba para comprobar que la impresora funciona.
- Compruebe que el cable de la impresora tenga impreso el mensaje "compatible con IEEE 1284" o cuya longitud no sea superior a 1,80 m. Si cree que el cable no funciona correctamente, reemplácelo por otro que sí funcione.
- Asegúrese de que la impresora puede imprimir texto ASCII o PostScript. En los servidores de impresión NetportExpress PRO, la impresora debe poder imprimir texto ASCII.
	- **Nota:** Para imprimir la página de prueba o de diagnóstico desde el servidor de impresión sólo se necesita la capacidad de impresión de archivos PostScript o ASCII. Windows no se ve afectado.

## <span id="page-36-0"></span>**Especificaciones técnicas**

### <span id="page-36-1"></span>**Especificaciones de los servidores de impresión NetportExpress 10 y 10/100**

### **Soporte de topologías de red**

- 10BASE-T o 100BASE-TX (modelos 10/100), 10BASE-T (modelo 10 de puerto único), 10BASE-T y 10BASE2 (modelo 10 de 3 puertos)
- Conector: RJ-45 (más BNC en el modelo 10 de 3 puertos)
- El modelo 10/100 negocia automáticamente 10 Mbps y 100 Mbps

### **Protocolos**

- NetBEUI: SMB-NBF
- IPX/SPX: detecta automáticamente el tipo de trama IPX (802.2, 802.3, Type II o SNAP)
- Firmas de paquetes NCP: soporte para nivel 0-3 (selección automática)
- TCP/IP: BOOTP, RARP, DHCP, WINS, HTTP, SNMP, LPR, FTP
- AppleTalk: EtherTalk\* o TokenTalk\* (zona y enrutador AppleTalk necesarios)

### **Especificaciones de puerto**

- 1 ó 2 puertos paralelos bidireccionales
- Conectores hembra de 25 patillas (compatible con IEEE 1284)
- Máximo rendimiento a más de 900 KBps (sólo modelos 10/100)
- Versión de tres puertos: 1 puerto serie RS-232C, conector macho de 9 patillas

### **Hardware**

**Dimensiones** 

Puerto único: 13,48 x 10,84 x 3,09 cm (5,31 x 4,27 x 1,22 pulgadas)

3 puertos: 16,84 x 11,12 x 3,17 cm (6,625 x 4,375 x 1,25 pulgadas)

● Peso

Puerto único: 170 gramos (6 onzas)

3 puertos: 283 gramos (10 onzas)

- Alimentación: entrada de 100-250 V de CA. 5 V de CC, salida de 1,5 A
- Emisiones: FCC y CISPR-22 clase A

### **Opciones de administración**

Windows Netport Manager, Web Netport Manager, Web Enterprise Netport Manager, Intel Device View, Telnet, SNMP, JetAdmin y Web JetAdmin.

### <span id="page-37-0"></span>**Especificaciones de los servidores de impresión en anillo con paso de testigo NetportExpress PRO**

### **Soporte de topologías de red**

- Autodetecciones entre STP en anillo con paso de testigo tipo conector único y UTP tipo 3 conectores
- Soporta velocidades de anillo de 4 Mbps y 16 Mbps
- Soporta el enrutamiento de origen
- Soporta direcciones LAA (Locally Administered Addresses)

### **Protocolos**

- NetBEUI: SMB-NBF
- IPX/SPX: detecta automáticamente el tipo de trama IPX (802.2, 802.3, Type II o SNAP)
- TCP/IP: BOOTP, RARP, DHCP, HTTP, SNMP, LPR, FTP
- AppleTalk: EtherTalk o TokenTalk (zona y enrutador AppleTalk necesarios)

### **Especificaciones de puerto**

- 2 puertos paralelos bidireccionales
- Conector hembra de 25 patillas (compatible con IEEE 1284)
- 1 puerto serie RS-232C, conector macho de 9 patillas

### **Hardware**

- Tamaño: 18,4 x 13,02 x 3,17 cm (7,25 x 5,13 x 1,25 pulgadas)
- Peso: 370 gramos (13 onzas)
- Alimentación: Entrada de 110 V de CA o 240 V de CA. Salida de 14 V de CA, 700 mA
- Emisiones: FCC y CISPR-22 clase A

### **Opciones de administración**

Windows Netport Manager, Web Netport Manager, Web Enterprise Netport Manager, Intel Device View, Telnet y SNMP (MIB-II).

## <span id="page-38-0"></span>**Soporte al cliente**

### **Resolución de problemas**

Consulte el apartado *Troubleshooting (Resolución de problemas)* en el contenido de la Online Guide (Guía en línea), versión HTML en el CD Intel NetportExpress Print Server o versión Windows en el grupo de programas Intel NetportExpress Print Server (Servidor de impresión Intel NetportExpress).

### **Direcciones en Internet**

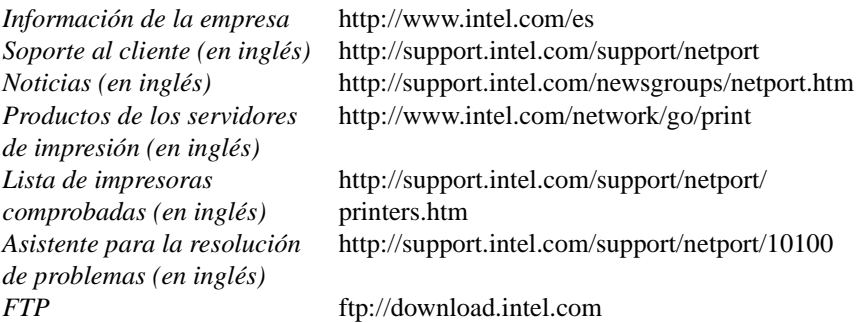

#### **Asistencia técnica y soporte al cliente**

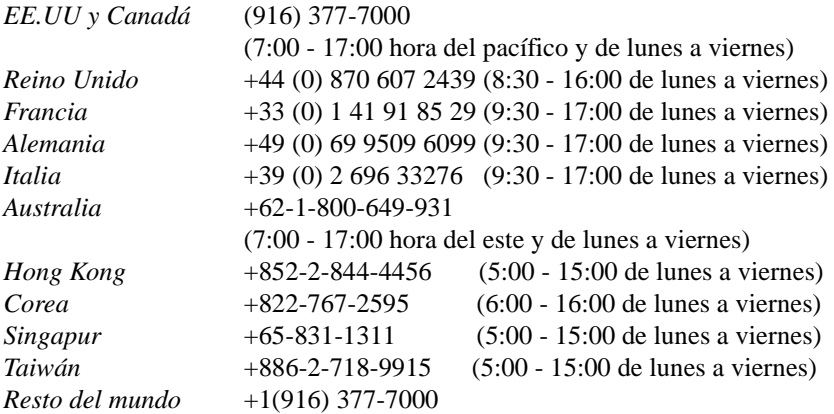

## <span id="page-39-0"></span>**Garantía limitada de hardware**

Intel garantiza al propietario legal que el producto de hardware suministrado con este paquete incluye una garantía por defectos en el material y por mano de obra de tres (3) años a partir de: (i) la fecha de compra únicamente si el usuario se registra como usuario devolviendo la tarjeta de registro tal y como se indica en este documento con prueba de compra; o (ii) la fecha de fabricación; o (iii) la fecha de registro si se realiza por los medios electrónicos proporcionados y si el registro se realiza en los treinta (30) días posteriores a la compra. Esta garantía no cubre el producto si éste resulta dañado durante el proceso de instalación. Intel recomienda que la instalación del producto la lleve a cabo la empresa proveedora del mismo.

INTEL SE RESERVA EL DERECHO DE SATISFACER SU PEDIDO CON UN PRODUCTO QUE CONTENGA COMPONENTES NUEVOS O REUTILIZADOS. LA GARANTÍA ANTERIOR APARECE EN LUGAR DE CUALQUIER OTRA GARANTÍA EXPLÍCITA, IMPLÍCITA O JURÍDICA, INCLUIDAS, PERO NO LIMITÁNDOSE A LAS MISMAS, LAS GARANTÍAS DE NO VULNERACIÓN DE LA PROPIEDAD INTELECTUAL, DE CALIDAD SATISFACTORIA, DE ADECUACIÓN A UN PROPÓSITO DETERMINADO O LAS GARANTÍAS DERIVADAS DE ALGÚN PROPÓSITO, ESPECIFICACIÓN, MUESTRA U OTROS MOTIVOS.

Esta garantía no cubre la reposición de productos dañados por abuso, accidente, mala utilización, negligencia, alteración, reparación, siniestro, instalación inadecuada o comprobación incorrecta. Si el producto presenta algún defecto ajeno a las causas mencionadas, Intel podrá, según su propio criterio, reemplazar o reparar el producto sin cargo alguno, exceptuando las condiciones que se indican a continuación, siempre que el producto se devuelva con un número de autorización de devolución de material (RMA) a (a) la empresa donde haya comprado el producto o a (b) Intel, sólo en Norteamérica (si el producto se ha adquirido en Europa, debe entregarse a "(a)"). Si envía el producto debe asumir el riesgo de daños o pérdidas durante el transporte. Debe utilizar el contenedor original (o equivalente) y hacerse cargo de los costes de envío. Intel puede reemplazar el producto o repararlo con productos o piezas nuevas o reutilizadas. El producto devuelto pasará a ser propiedad de Intel. Intel garantiza que el producto reparado o reemplazado tendrá una garantía por defectos de material y por mano de obra y que será la mayor de entre: (i) los noventa (90) días a partir de la fecha de expedición de la devolución; o (ii) el período de tiempo restante de la garantía original de tres (3) años.

Esta garantía otorga derechos legales específicos, además de otros derechos que pueden variar según el país. Todas las piezas y los componentes del producto están cubiertos por la garantía limitada de Intel para este producto; el producto puede contener piezas recicladas y probadas garantizadas como nuevas. Para obtener información sobre la garantía, llame a uno de estos números.

#### **Devolución de un producto defectuoso (RMA)**

Antes de devolver un producto, póngase en contacto con un grupo de Soporte al cliente de Intel y obtenga un número RMA llamando a los siguientes números gratuitos:

Norteamérica solamente: (916) 377-7000 Devuelva el producto al punto de venta.

Si el grupo de Soporte al cliente comprueba que el producto es efectivamente defectuoso, hará que el Departamento de autorizaciones de devolución de material le haga llegar un número RMA para que lo ponga en la parte externa del paquete del producto. Intel no aceptará ningún producto que no tenga el número RMA en el paquete.

#### **LIMITACIÓN DE RESPONSABILIDAD Y SOLUCIONES LEGALES**

INTEL NO SE HACE RESPONSABLE DE NINGÚN TIPO DE DAÑOS INDIRECTOS O ESPECULATIVOS (INCLUIDOS SIN LIMITACIÓN DAÑOS ANTERIORES, DE FUERZA MAYOR, FORTUITOS Y ESPECIALES) DERIVADOS DE LA UTILIZACIÓN O DE LA IMPOSIBILIDAD DE UTILIZAR EL PRODUCTO, YA SEA FUERA DE LA VIGENCIA DEL CONTRATO, DE NEGLIGENCIA, USO INDEBIDO, O BAJO CUALQUIER GARANTÍA, INDEPENDIENTEMENTE DE SI INTEL HA ANUNCIADO LA POSIBILIDAD DE DAÑOS DE ESTE TIPO, INCLUYENDO SIN LIMITACIÓN ALGUNA LA PÉRDIDA DE LA UTILIZACIÓN, LA VULNERACIÓN DE LA PROPIEDAD INTELECTUAL, LAS INTERFERENCIAS EMPRESARIALES Y LA PÉRDIDA DE BENEFICIOS. A PESAR DE LOS TÉRMINOS PRECEDENTES, LA RESPONSABILIDAD TOTAL DE INTEL POR LAS DEMANDAS QUE PUEDEN OCASIONARSE EN VIRTUD DEL PRESENTE ACUERDO NO EXCEDERÁN EN NINGÚN CASO EL PRECIO PAGADO POR EL PRODUCTO. ESTAS LIMITACIONES DE LA RESPONSABILIDAD POTENCIAL HAN SIDO ELEMENTALES PARA FIJAR EL PRECIO DEL PRODUCTO. INTEL NO ASUME NI AUTORIZA QUE OTRAS PERSONAS ASUMAN EN SU NOMBRE OTRAS RESPONSABILIDADES.

Algunos estados no permiten la limitación o la exclusión de daños fortuitos o de fuerza mayor, motivo por el cual es posible que las limitaciones y exclusiones mencionadas no sean aplicables para usted.

**Aplicaciones de control crítico:** Intel renuncia específicamente a la responsabilidad por utilización del producto de hardware en aplicaciones de control crítico (incluyendo sistemas de control de seguridad o salud, sistemas de control de la energía nuclear o sistemas de control de tráfico terrestre) por los licenciatarios o sublicenciatarios. La utilización de estos productos corre de cuenta y riesgo del usuario. El licenciatario se compromete a defender, indemnizar y mantener a Intel ajeno a cualquier demanda surgida por la utilización del producto de hardware en aplicaciones de este tipo por parte del licenciatario o del sublicenciatario.

**Software:** El software suministrado con el producto no está cubierto por la garantía de hardware descrita más arriba. Consulte el acuerdo de licencia de software aplicable proporcionado con el producto para obtener información detalla sobre la garantía de software.

#### **Sólo para Europa**

Intel garantiza al propietario legal que el producto de hardware suministrado con este paquete incluye una garantía por defectos en el material y por mano de obra de tres (3) años a partir de: (i) la fecha de compra únicamente si el usuario se registra como usuario devolviendo la tarjeta de registro tal y como se indica en este documento con prueba de compra; o (ii) la fecha de fabricación; o (iii) la fecha de registro si se realiza por los medios electrónicos proporcionados y si el registro se realiza en los treinta (30) días posteriores a la compra. Esta garantía no cubre el producto si éste resulta dañado durante el proceso de instalación. Intel recomienda que la instalación del producto la lleve a cabo la empresa proveedora del mismo.

INTEL SE RESERVA EL DERECHO DE SATISFACER SU PEDIDO CON UN PRODUCTO QUE CONTENGA COMPONENTES NUEVOS O REUTILIZADOS. LA GARANTÍA ANTERIOR APARECE EN LUGAR DE CUALQUIER OTRA GARANTÍA EXPLÍCITA, IMPLÍCITA O JURÍDICA, INCLUIDAS, PERO NO LIMITÁNDOSE A LAS MISMAS, LAS GARANTÍAS DE NO VULNERACIÓN DE LA PROPIEDAD INTELECTUAL, DE CALIDAD SATISFACTORIA, DE ADECUACIÓN A UN PROPÓSITO DETERMINADO O LAS GARANTÍAS DERIVADAS DE ALGÚN PROPÓSITO, ESPECIFICACIÓN, MUESTRA U OTROS MOTIVOS.

Esta garantía no cubre la reposición de productos dañados por abuso, accidente, mala utilización, negligencia, alteración, reparación, siniestro, instalación inadecuada o comprobación incorrecta. Si el producto presenta algún defecto ajeno a las causas mencionadas, Intel podrá, según su propio criterio, reemplazar o reparar el producto sin cargo alguno, exceptuando las condiciones que se indican a continuación, siempre que el producto se devuelva con un número de autorización de devolución de material (RMA) a (a) la empresa donde haya comprado el producto o a (b) Intel, sólo en Norteamérica (si el producto se ha adquirido en Europa, debe entregarse a "(a)"). Si envía el producto debe asumir el riesgo de daños o pérdidas durante el transporte. Debe utilizar el contenedor original (o equivalente) y hacerse cargo de los costes de envío. Intel puede reemplazar el producto o repararlo con productos o piezas nuevas o reutilizadas. El producto devuelto pasará a ser propiedad de Intel. Intel garantiza que el producto reparado o reemplazado tendrá una garantía por defectos de material y por mano de obra y que será la mayor de entre: (i) los noventa (90) días a partir de la fecha de expedición de la devolución; o (ii) el período de tiempo restante de la garantía original de tres (3) años.

Esta garantía otorga derechos legales específicos, además de otros derechos que pueden variar según el país. Todas las piezas y los componentes del producto están cubiertos por la garantía limitada de Intel para este producto; el producto puede contener piezas recicladas y probadas garantizadas como nuevas. Para obtener información sobre la garantía, llame a uno de estos números.

#### **Devolución de un producto defectuoso (RMA)**

Antes de devolver un producto, póngase en contacto con un grupo de Soporte al cliente de Intel y obtenga un número RMA llamando a los siguientes números gratuitos:

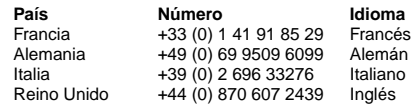

Si el grupo de Soporte al cliente comprueba que el producto es efectivamente defectuoso, hará que el Departamento de autorizaciones de devolución de material le haga llegar un número RMA para que lo ponga en la parte externa del paquete del producto. Intel no aceptará ningún producto que no tenga el número RMA en el paquete.

#### **LIMITACIÓN DE RESPONSABILIDAD Y SOLUCIONES LEGALES**

INTEL NO SE HACE RESPONSABLE DE NINGÚN TIPO DE DAÑOS INDIRECTOS O ESPECULATIVOS (INCLUIDOS SIN LIMITACIÓN DAÑOS ANTERIORES, DE FUERZA MAYOR, FORTUITOS Y ESPECIALES) DERIVADOS DE LA UTILIZACIÓN O DE LA IMPOSIBILIDAD DE UTILIZAR EL PRODUCTO, YA SEA FUERA DE LA VIGENCIA DEL CONTRATO, DE NEGLIGENCIA, USO INDEBIDO, O BAJO CUALQUIER GARANTÍA, INDEPENDIENTEMENTE DE SI INTEL HA ANUNCIADO LA POSIBILIDAD DE DAÑOS DE ESTE TIPO, INCLUYENDO SIN LIMITACIÓN ALGUNA LA PÉRDIDA DE LA UTILIZACIÓN, LA VULNERACIÓN DE LA PROPIEDAD INTELECTUAL, LAS INTERFERENCIAS EMPRESARIALES Y LA PÉRDIDA DE BENEFICIOS. A PESAR DE LOS TÉRMINOS PRECEDENTES, LA RESPONSABILIDAD TOTAL DE INTEL POR LAS DEMANDAS QUE PUEDEN OCASIONARSE EN VIRTUD DEL PRESENTE ACUERDO NO EXCEDERÁN EN NINGÚN CASO EL PRECIO PAGADO POR EL PRODUCTO. ESTAS LIMITACIONES DE LA RESPONSABILIDAD POTENCIAL HAN SIDO ELEMENTALES PARA FIJAR EL PRECIO DEL PRODUCTO. INTEL NO ASUME NI AUTORIZA QUE OTRAS PERSONAS ASUMAN EN SU NOMBRE OTRAS RESPONSABILIDADES.

**Aplicaciones de control fundamentales:** Intel renuncia específicamente a la responsabilidad por utilización del producto de hardware en aplicaciones de control crítico (incluyendo sistemas de control de seguridad o salud, sistemas de control de la energía nuclear o sistemas de control de tráfico terrestre) por los licenciatarios o sublicenciatarios. La utilización de estos corre de cuenta y riesgo del usuario. El licenciatario se compromete a defender, indemnizar y mantener a Intel ajeno a cualquier demanda surgida por la utilización del producto de hardware en aplicaciones de este tipo por parte del licenciatario o del sublicenciatario.

**Software:** El software suministrado con el producto no está cubierto por la garantía de hardware descrita más arriba. Consulte el acuerdo de licencia de software aplicable proporcionado con el producto para obtener información detalla sobre la garantía de software.

Esta garantía limitada de hardware se regirá e interpretará según las leyes de Inglaterra y Gales. Los tribunales de Inglaterra tendrán jurisdicción exclusiva con relación a cualquier demanda que surja en virtud de esta garantía.

## <span id="page-42-0"></span>**Declaraciones de conformidad**

La conformidad que se garantiza a continuación sólo es aplicable a los productos que tengan la indicación o el texto necesario para cada una de las conformidades.

#### **Declaración de conformidad FCC**

De conformidad con el apartado 15 de las normas FCC, este producto ha sido probado y es compatible con los límites de un dispositivo digital de Clase A. Los límites se han diseñado para proporcionar una protección razonable contra las interferencias perjudiciales que pueden generarse cuando el equipo funciona en un entorno comercial.

Este producto genera, utiliza e irradia energía de frecuencia. Si no se instala y utiliza de conformidad con el manual de instrucciones puede causar interferencias graves en las comunicaciones de radio. Sin embargo, no puede garantizarse que ninguna instalación experimente interferencias. Si este equipo provoca interferencias perjudiciales para la recepción de televisión o radio, que puedan ser determinadas al conectar y desconectar el equipo, se ruega al usuario que intente corregir las interferencias adoptando una o más de las siguientes medidas:

Cambiar la dirección de la antena de TV o radio.

En la medida de lo posible, reubicar la radio, la TV o cualquier otro receptor, fuera del alcance del producto. Enchufar el producto a una toma de corriente distinta para que el producto y el receptor estén en distintas conexiones del circuito.

Si no consigue solucionar el problema, póngase en contacto con su proveedor o con un técnico experto en reparaciones de TV/radio.

**Nota:** Este dispositivo cumple todas las disposiciones del apartado 15 de las normas FCC. Su funcionamiento está sujeto a estas dos condiciones: (1) El dispositivo no debe causar interferencias perjudiciales, y (2) debe aceptar cualquier interferencia recibida, incluidas las interferencias provocadas por un mal funcionamiento.

**Precaución:** Si realiza alguna modificación del equipo no aprobada por Intel expresamente, podría quedar anulada su autorización para hacer funcionar el equipo.

#### **Taiwán Clase A Declaración EMI**

警告使用者: 這是甲類的資訊產品, 在居住的環境中使用時, 可能會造成射頻干擾, 在這種情況下,使用者會 被要求採取某些適當的對策・

#### **Declaración de conformidad CE**

Este producto cumple la Directiva de la UE, 89/336/EEC, y utiliza los estándares EMC EN55022 (Clase A) y EN55024. Este producto reúne todos los requisitos de seguridad EN60950. Este producto ha sido probado y cumple los requisitos CISPR 22 Clase A.

#### **Canadá**

Cet appareil numérique respecte les limites bruits radioélectriques applicables aux appareils numériques de Classe A prescrites dans la norme sur le matériel brouilleur: "Appareils Numériques", NMB-003 édictée par le Ministre Canadien des Communications.

Este aparato digital no sobrepasa los límites de la Clase A con relación a las emisiones de ruido acústico de aparatos digitales establecidas en el estándar para equipos que generan interferencias y que lleva por título: "Digital Apparatus," ICES-003 del Departamento canadiense de comunicaciones.

#### **VCCI Clase A (Japón)**

この装置は、情報処理装置等電波障害自主規制協議会(VCCI)の基準 に基づくクラスA情報技術装置です。この装置を家庭環境で使用すると電波 妨害を引き起こすことがあります。この場合には使用者が適切な対策を講ず るよう要求されることがあります。

#### **Australia**

Intel Corporation, Mailstop JF3-406, 5200 NE Elam Young Parkway Hillsboro, OR 97124-6497 EE.UU.

## <span id="page-43-0"></span>**Copyright**

Copyright © 1997 - 1999 Intel Corporation. Todos los derechos reservados. P/N 724715-002

#### Definición de Intel de "Preparado para el año 2000"

Un producto de Intel®, si se utiliza de acuerdo con su documentación adjunta, se considera "Preparado para el año 2000" si permite, después de instalarlo, almacenar, visualizar, procesar, proporcionar y/o recibir datos de fechas entre los años 1999 y 2000, y los siglos XX y XXI (incluidos los cálculos de años bisiestos), siempre que las demás tecnologías utilizadas junto con este producto permitan intercambiar correctamente los datos de fecha con él. Intel no se hace responsable de componentes individuales del producto si se utilizan independientemente del producto en conjunto. Consulte http://support.intel.com/support/year2000/es/ si desea obtener más información.

Intel Corporation 5200 N.E. Elam Young Parkway Hillsboro, OR 97124-6497 EE.UU.

Intel Corporation no se responsabiliza (o no se hace responsable) por errores u omisiones en este manual. Intel no se compromete a actualizar la información que se incluye en este documento.

\*Los nombres de otros productos y empresas pueden ser marcas comerciales de otras compañías y se utilizan

solamente con fines explicativos y por el interés de sus propietarios, sin intención alguna de infringir.